# **Installer Octoprint sur Raspbian**

• [Installer Octoprint sur Raspbian MAJ 03/2017](https://www.lesimprimantes3d.fr/forum/topic/4536-tuto-installer-octoprint-sur-une-raspbian/)

Installation en ligne de commande sur RaspberryPi3 :

```
 sudo apt-get -y install python-pip python-dev python-setuptools python-
virtualenv git libyaml-dev build-essential
 cd /home/pi
 pwd
 git clone --depth 1 https://github.com/foosel/OctoPrint.git
 cd OctoPrint/
 virtualenv venv
  ./venv/bin/pip install pip --upgrade
  ./venv/bin/python setup.py install
mkdir \sim/.octoprint
 sudo usermod -a -G tty pi
 sudo usermod -a -G dialout pi
 cd /home/pi
 ~/OctoPrint/venv/bin/octoprint
 nano ~/OctoPrint/scripts/octoprint.default
 sudo cp ~/OctoPrint/scripts/octoprint.init /etc/init.d/octoprint
 sudo chmod +x /etc/init.d/octoprint
 sudo cp ~/OctoPrint/scripts/octoprint.default /etc/default/octoprint
 sudo update-rc.d octoprint defaults
 sudo service octoprint start
 sudo service octoprint status
 sudo reboot
```
Une fois qu'il a reboot, normalement vous avez accès depuis votre navigateur.

[http://votreip:5000/](#page--1-0)

# **installer octopi directement sur une carte sd**

**OctoPi** Guy Sheffer gère «OctoPi» , une image de carte SD basée sur Raspbian (et donc sur Debian) pour Raspberry Pi, qui inclut déjà OctoPrint et tout ce dont vous avez besoin pour l'exécuter:

- 1. -OctoPrint et ses dépendances
- 2. -MJPG-Streamer pour la visualisation en direct des impressions et la création de vidéos timelapse compatibles avec diverses webcams USB et la caméra Raspberry Pi
- 3. -CuraEngine 15.04 pour trancher directement sur votre Raspberry Pi

Matériel recommandé: Raspberry Pi 3B .

Veuillez noter que le Raspberry Pi Zero W n'est pas recommandé car de graves problèmes de

performances, dus à l'interface WiFi en cas d'utilisation de la bande passante (par exemple, la webcam en streaming), ont un impact négatif sur les résultats d'impression. Voir aussi ici .

Vous pouvez télécharger la dernière image OctoPi via le bouton suivant.

[Télécharger La dernier version d'Octopi](https://octopi.octoprint.org/latest)

MD5Sum du .zip: c363d50f80f04bebcdc774ec20ad22ce Image compatible avec Raspberry Pi A, B, A +, B +, 2B, 3A +, 3B, 3B +, Zero et Zero W.

# **Image non compatible avec Raspberry Pi 4,** [le test est construit ici !](https://translate.googleusercontent.com/translate_c?depth=1&hl=fr&rurl=translate.google.com&sl=auto&sp=nmt4&tl=fr&u=https://community.octoprint.org/t/raspberry-pi-4-is-out/10332/8%3Fu%3Dfoosel&xid=17259,15700021,15700186,15700191,15700256,15700259,15700262,15700265&usg=ALkJrhhzztywmoVLw__P0Zv9cZhNMjFOSg)

Un Raspberry Pi 3B ou 3B + fortement recommandé!

## **Mise en place d'OctoPi**

Veuillez suivre ces étapes après le téléchargement:

- 1. -Décompressez l'image et installez le fichier .img contenu sur une carte SD à l' aide de Etcher . À aucun moment, ne formatez la carte SD à partir de votre système d'exploitation, même si vous y êtes invité - cela le casserait et vous devrez recommencer. Il suffit d'utiliser Etcher pour flasher le fichier .img , c'est suffisant!
- 2. -Configurez votre connexion WiFi en modifiant le [octopi-wpa-supplicant.txt](http://chanterie37.fr/fablab37110/doku.php?id=start:raspberry:wifi) à la racine de la carte flashée lorsque vous l'utilisez comme une clé USB. Important: N'utilisez pas WordPad (Windows) ou TextEdit (MacOS X) pour cela, ces éditeurs sont connus pour modifier le fichier, ce qui entraîne l'échec de la configuration. Utilisez quelque chose comme Notepad ++, Atom ou VSCode à la place ou à tout le moins, tenez compte des avertissements du fichier.

Remarque: Cela a changé avec OctoPi 0.15.0. Les versions précédentes vous permettaient de modifier octopi-network.txt dont le format était différent. Cette ancienne méthode n'est plus prise en charge et le contenu de ce fichier sera ignoré. Utilisez juste octopi-wpa-supplicant.txt .

- 1. -Reportez-vous également au guide de configuration WiFi complet dans la FAQ, qui comprend également des conseils de dépannage.
- 2. -Démarrez le Pi de la carte.
- 3. -Connectez-vous à votre Pi via SSH (il se trouve sur octopi.local si votre ordinateur prend en charge bonjour ou l'adresse IP attribuée par votre routeur), le nom d'utilisateur par défaut est «pi», le mot de passe par défaut est «raspberry».
- 4. -Exécutez sudo raspi-config . Une fois que c'est ouvert:
- 5. -Changer le mot de passe via "Change User Password"
- 6. -Facultatif: Modifiez le fuseau horaire configuré via "Options de localisation"> "Fuseau horaire".
- 7. -Facultatif: Modifiez le nom d'hôte via "Options réseau"> "Nom d'hôte". Votre instance OctoPi ne sera alors plus accessible sous octopi.local mais plutôt le nom d'hôte que vous avez choisi avec le .local , alors gardez cela à l'esprit.

Vous pouvez naviguer dans les menus en utilisant les touches fléchées et Entrée. Pour basculer vers la sélection des boutons en bas, utilisez Tab.

Vous n'avez pas besoin de développer le système de fichiers, les versions actuelles d'OctoPi le font automatiquement.

Accédez à OctoPrint via<http://octopi.local> ou http: –<your pi's ip address>. https est également disponible, avec un certificat auto-signé.

Veuillez également vous reporter au fichier README d' OctoPi , en particulier à la section «Comment l'utiliser» .

[Thomas Sanladerer a créé un excellent guide vidéo sur la manière de lancer OctoPi 0.12.](https://youtu.be/MwsxO3ksxm4)

Ressources supplémentaires

- 1. -Le numéro 36 de MagPi contient un guide "Pour commencer" aux pages 50-51. Vous pouvez trouver un extrait [ici](https://octoprint.org/assets/download/MagPi36_OctoPrint.pdf) (Licence MagPi: [CC BY-NC-SA](https://creativecommons.org/licenses/by-nc-sa/3.0/) ).
- 2. -Les scripts pour construire (et personnaliser) l'image vous-même sont disponibles dans le référentiel Github d'OctoPi .
- 3. -Les constructions nocturnes peuvent être trouvées ici .

## **Installation à partir de la source**

Les instructions de configuration génériques se résument à

- 1. -Installation de Python 2.7, y compris pip et virtualenv .
- 2. -Obtenir la source par l'un des moyens suivants:
- 3. clonage du référentiel source : git clone<https://github.com/foosel/OctoPrint.git>
- 4. -télécharger une archive de la version stable actuelle depuis Github et la décompresser
- 5. -Création d'un environnement virtuel (appartenant à l'utilisateur) dans le dossier source: virtualenv venv
- 6. -Installation d'OctoPrint dans cet environnement virtuel : ./venv/bin/python setup.py install
- 7. -OctoPrint peut ensuite être lancé via ./venv/bin/octoprint ou avec un chemin absolu /path/to/OctoPrint/venv/bin/octoprint

Vous trouverez ci-dessous des instructions de configuration plus spécifiques pour les environnements d'exécution les plus courants.

#### **Linux**

Pour installer OctoPrint à partir du code source, veuillez consulter les instructions de configuration de Raspbian sur [le wiki](https://github.com/foosel/OctoPrint/wiki/Setup-on-a-Raspberry-Pi-running-Raspbian). Ils devraient être à peu près identiques sur les autres distributions Linux.

#### **Windows**

Pour installer le serveur OctoPrint sur un système Windows, veuillez consulter les instructions de configuration de Windows [sur le forum](https://community.octoprint.org/t/setting-up-octoprint-on-windows/383/1) .

#### **Mac**

Pour installer le serveur OctoPrint sur un Mac, veuillez consulter les instructions de configuration pour MacOS [sur le wiki](https://github.com/foosel/OctoPrint/wiki/Setup-on-Mac) .

From: <http://chanterie37.fr/fablab37110/>- **Castel'Lab le Fablab MJC de Château-Renault**

Permanent link: **<http://chanterie37.fr/fablab37110/doku.php?id=start:raspberry:octopi2>**

Last update: **2023/01/27 16:08**

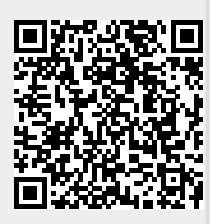